# Entdeckt für Windows 10

Windows 10, macht ein längerers Upgrade auf Windows 10 Pro. Dauert etwas länger und wird einige Male neu gestartet. Wenn der PC dann wieder hochfährt und fertig ist steht einiges am Bildschirm. Nicht ungeduldig sein und beruhigt zulassen!

### Hilfe Online:

O

Ŧ

http://windows.microsoft.com/de-de/windows-10/support

# Rechtsklick beim Startknopf

 $\Box$ 

Seite: JVORZ | VVOITEI: ZOI Klickst du den Startbutton mit der rechten Maustaste an, kannst du bereits viele Funktionen ohne suchen aufrufen:

## Deinstallieren von Programmen

Will man ein Programm deinstallieren, kann man dies ganz leicht indem man in "Alle Apps" das Programm mit der rechten Maustaste anklickt und dann

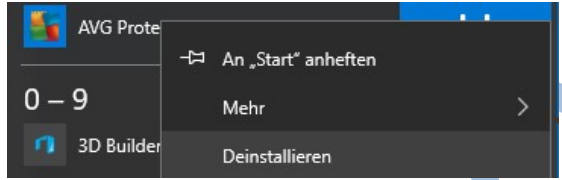

"Programme" das Programm deinstallieren kann. Natürlich kann man weiter genau wie

früher in der Systemsteuerung und Programme diese deinstallieren.

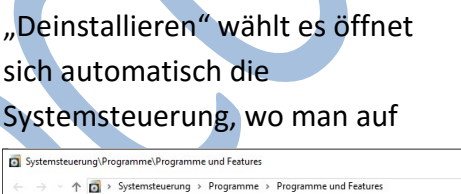

Programm deinstallieren oder ändern

Wählen Sie ein Programm aus der Liste aus, und klicken Sie auf

System Geräte-Manager Netzwerkverbindungen Datenträgerverwaltung Computerverwaltung Eingabeaufforderung Eingabeaufforderung (Administrator) Task-Manager Systemsteuerung Explorer Suchen Ausführen Herunterfahren oder abmelden

Programme und Features Energieoptionen

Ereignisanzeige

Desktop

#### Cortana

Dies ist eine Funktion wie am Smartphone Google. Suchen einfach und auch mit Sprache verbunden (interessant für Laptops wegen Mikrofon). Diese Funktion steht allerdings für Österreich nicht zur Verfügung. Mit einem kleinen Trick kann man diese Funktion auch für Österreich aktivieren.

Datei Bearbeiten Ansicht Extras ?

Startseite der Systemsteuerung

Installierte Updates anzeigen

 $\begin{tabular}{l} \quad \textbf{Windows-Features aktivieren} \\ \quad \textbf{oder deaktivieren} \end{tabular}$ 

Einfach die Sprache als Deutsch/Deutschland aktivieren und nicht Deutsch/Österreich.

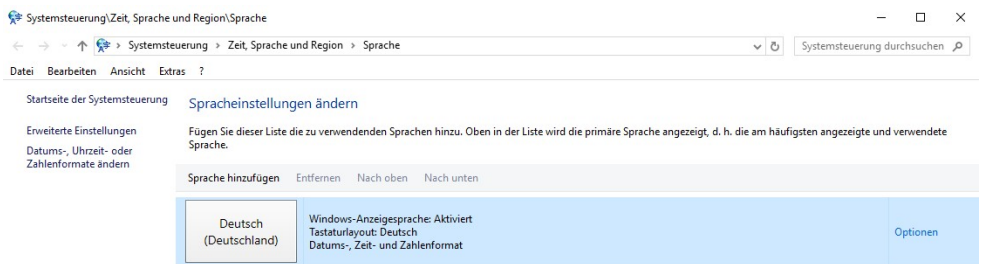

Als normale "Suche" kann man Cortana aber immer verwenden.

#### Icons – bzw. App Kacheln

Diese kann man verschieben, löschen usw. Anordnen, wie gewohnt. Besonders empfehlen würde ich, wenn eine zweite Partition vorhanden ist diese als Kachel anzeigen zu lassen. Einfach rechts anklicken (z.B. D) und "An Start anheften" wählen. Dann nur mehr dort hin verschieben, wo man es will.

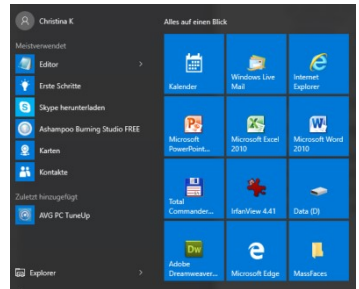

Sta

 $F - M$ 

Ê

Kart

ୁ

Mus

 $\overline{G}$ 

**Bild** 

 $\rightarrow$ 

### Standard Browser ändern

Wenn man einen Link (z.B. in einem Mail anklickt, dann macht automatisch der Browser Edge auf. Dies kann man vermeiden, indem man den Browser, den man verwenden will, als Standard deklariert.

Beim Umstieg auf Windows 10 wird möglicherweise Microsoft Edge unabsichtlich als Standardbrowser eingestellt. Mit folgenden Schritten kann man seinen Lieblingsbrowser als Standard festlegen.  $\leftarrow$ Einstellungen

> $\begin{matrix} 563 & & SYSTEM \end{matrix}$ Bildschirm

Apps & Features

Multitasking

Tablet-Modus

Speicher

 $Inf<sub>0</sub>$ 

Offlinekarten

Standard-Apps

Benachrichtigungen und Aktionen

Netzbetrieb und Energiesparen

Start >>> Einstellungen >> System >> Standard-Apps

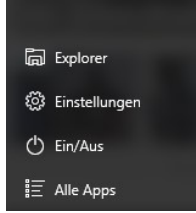

Beim jeweiligen Browser ist es dies auch unter Einstellungen zu finden.

# Passwort speichern, um sich automatisch anzumelden

Bei Laptops oder Tablets ist es nicht ratsam, denn wenn diese verloren gehen oder gestohlen werden, kann jeder die

Daten aufrufen. Sollte es jedoch der PC zu Hause sein, ist es mühsam, jedes Mal bei der Anmeldung das Passwort einzugeben.

Um das Passwort zu speichern, geht man so vor:

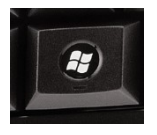

 Windows-Taste + R drücken netplwiz eingeben und starten

 In dem neuen Fenster Benutzerkonten den Haken setzen bzw. drin lassen bei: "Benutzer müssen Benutzernamen und Kennwort eingeben".

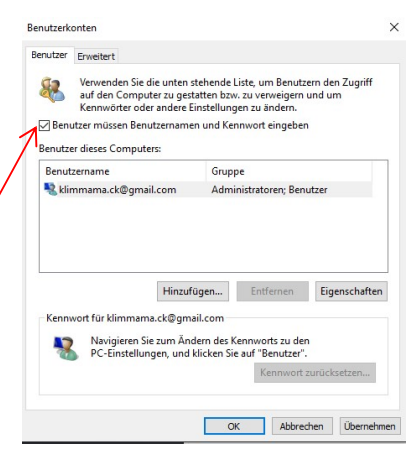

www.flocom.at  $\bullet$  Christina vorstand@flocom.at Community Constanting Community Community Community Community Community Community Community Community Community Community Community Community Community Community Community Co

• Mit Klick auf "Übernehmen" erscheint ein neues Fenster:

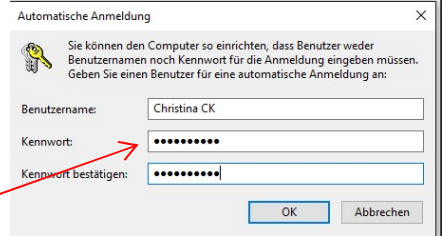

- In dem Fenster nun das Passwort eingeben und darunter bestätigen
- Auf OK drücken.
- Jetzt den Haken entfernen bei "Benutzer müssen Benutzernamen und Kennwort eingeben".

Das war es auch schon. Beim nächsten Neustart wird kein Passwort mehr beim Start von Windows 10 verlangt.

Noch viel Spaß mit dem neuesten Betriebssystem – Windows 10

Wer es noch nicht hat, schaut euch die Seite

https://www.microsoft.com/de-de/windows/windows-10-upgrade an und auch auf unserer Vereinsinternen Seite gibt es einiges zu Windows 10!!!